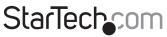

Hard-to-find made easy®

### Wireless Display Adapter for Mobile Devices

### WIFI2HDMC / WIFI2HDMCGE

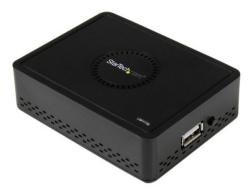

\*actual product may vary from photos

DE: Bedienungsanleitung - de.startech.com FR: Guide de l'utilisateur - fr.startech.com ES: Guía del usuario - es.startech.com IT: Guida per l'uso - it.startech.com NL: Gebruiksaanwijzing - nl.startech.com PT: Guia do usuário - pt.startech.com

For the most up-to-date information, please visit: www.startech.com

#### FCC Compliance Statement

This equipment has been tested and found to comply with the limits for a Class B digital device, pursuant to part 15 of the FCC Rules. These limits are designed to provide reasonable protection against harmful interference in a residential installation. This equipment generates, uses and can radiate radio frequency energy and, if not installed and used in accordance with the instructions, may cause harmful interference to radio communications. However, there is no guarantee that interference will not occur in a particular installation. If this equipment does cause harmful interference to radio or television reception, which can be determined by turning the equipment off and on, the user is encouraged to try to correct the interference by one or more of the following measures:

- Reorient or relocate the receiving antenna.
- Increase the separation between the equipment and receiver.
- Connect the equipment into an outlet on a circuit different from that to which the receiver is connected.
- Consult the dealer or an experienced radio/TV technician for help.

#### Use of Trademarks, Registered Trademarks, and other Protected Names and Symbols

This manual may make reference to trademarks, registered trademarks, and other protected names and/or symbols of third-party companies not related in any way to StarTech.com. Where they occur these references are for illustrative purposes only and do not represent an endorsement of a product or service by StarTech.com, or an endorsement of the product(s) to which this manual applies by the third-party company in question. Regardless of any direct acknowledgement elsewhere in the body of this document, StarTech.com hereby acknowledges that all trademarks, registered trademarks, service marks, and other protected names and/or symbols contained in this manual and related documents are the property of their respective holders.

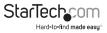

# **Table of Contents**

| Product Diagram      | 1  |
|----------------------|----|
| Side View            | 1  |
| Back View            | 1  |
| ntroduction          | 2  |
| Packaging Contents   | 2  |
| System Requirements  | 2  |
| nstallation          | 3  |
| Firmware             | 4  |
| Technical Support    | 16 |
| Warranty Information | 16 |

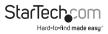

# Product Diagram

**Note:** It is recommended the device WIFI2HDMC/WIFI2HDMCGE firmware be updated to version 2.0.2. (Please see the Firmware section on page 4 for details)

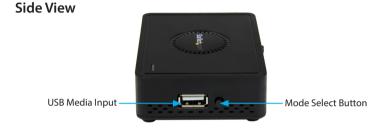

#### **Back View**

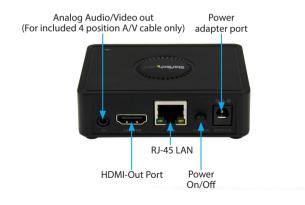

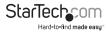

# Introduction

### **Packaging Contents**

- Wireless Display Adapter (WIFI2HDMC/WIFI2HDMCGE)
- Universal Power Adapter (NA/UK/EU)
- USB Cable to Power Adapter Port (optional for USB Power source)
- 4 position A/V cable
- Software Installation Disc
- Quick Installation Guide

### System Requirements

- HDMI-enabled display device w/ cabling (i.e. television, projector)
- Miracast, or 802.11n/g Wireless-enabled video source device (i.e. Smartphone, tablet, Computer system)
- USB Flash Drive (For updating the device's firmware)

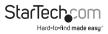

# Installation

- Using an HDMI cable (not included), connect the HDMI-out port on the WIFI2HDMC/WIFI2HDMCGE to the HDMI-in port on your HDMI-enabled display device.
- Using the included power adapter, connect the power adapter port on your WIFI2HDMC/WIFI2HDMCGE to an available power outlet.
  or

Using the included USB power cable, connect the power adapter port on your WIFI2HDMC/WIFI2HDMCGE to an available USB power source.

3. Press the power button on the WIFI2HDMC/WIFI2HDMCGE to turn the device on.

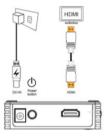

Hardware installation is completed as the primary launch page is displayed on your HDMI-enabled display device.

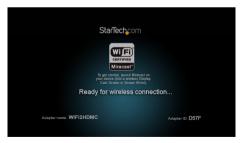

#### Notes:

- The primary launch page will take several seconds to display.
- The primary launch page may vary depending on your firmware version (See Firmware section to update your firmware to the latest version).

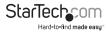

### Firmware

For optimal operation we recommend updating your firmware to the latest version (2.0.2). There are three possible firmware versions that may be loaded on your WIFI2HDMC/WIFI2HDMCGE (1.6.5 / 2.0.0 / 2.0.2). Please follow the steps below to identify your current firmware version, and update your firmware if required.

#### **Identify Your Current Firmware Version**

1. Follow Hardware Installation to display the primary launch page on your HDMIenabled display device.

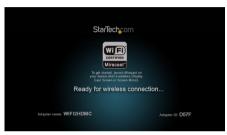

Note: The primary launch page may vary depending on your firmware version.

- 2. Identify and take note of your firmware version.
- a) If your WIFI2HDMC/WIFI2HDMCGE has firmware versions 1.6.5 or 2.0.0 installed, your firmware version will be displayed in the bottom right-hand corner.

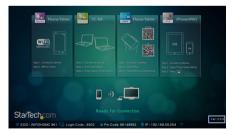

b) If your WIFI2HDMC/WIFI2HDMCGE has firmware version 2.0.2 installed, your firmware version will be displayed on the secondary launch page. (Press the mode select button once on the WIFI2HDMC/WIFI2HDCMGE to switch to the secondary launch page).

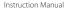

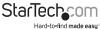

If your current firmware version is 1.6.5 or 2.0.0, please proceed to Update to the Latest Firmware section in order to upgrade your firmware to the latest version. If your current firmware version is 2.0.2, no firmware update is required.

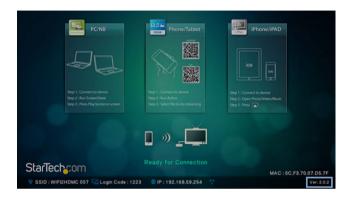

#### Update to the Latest Firmware Version (2.0.2)

**WARNING!** Do not unplug the USB flash drive or power down the device until the new primary launch screen is displayed.

Note: Firmware upgrades are irreversible

Once you have identified which firmware version is installed on your WIFI2HDMC/ WIFI2HDMCGE (See: **Identify Your Current Firmware Version**) follow the below instructions to update your firmware based on your current version.

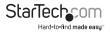

#### Update from Version 1.6.5

- 1. Download the firmware update files from StarTech.com.
- 2. Unzip the compressed file.
- 3. Copy **install.img** and **install\_sp.img** from the downloaded folder to the root directory (the parent/top directory) of the USB flash drive.
- 4. Ensure the WIFI2HDMC/WIFI2HDMCGE is powered off.
- 5. Plug the USB flash drive into the USB Media Input on the WIFI2HDMC.
- 6. Hold down the mode select button and turn on the WIFI2HDMC/WIFI2HDMCGE by pressing the power button. Continue to hold down the mode select button while the device powers on.

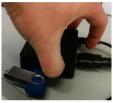

7. Release the mode select button after the "Please wait for USB update" appears on your HDMI-enabled display device.

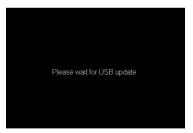

The firmware on your WIFI2HDMC/WIFI2HDMCGE will now update. Once the update has completed the new primary launch page will be displayed:

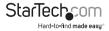

| StarTechcor                                                                           |                         |  |  |
|---------------------------------------------------------------------------------------|-------------------------|--|--|
| CERTIFIC<br>CERTIFIC<br>Miracost                                                      |                         |  |  |
| To get started, launch Mira<br>your device (Add a wireless<br>Cast Screen or Screen M | i Display.<br>Mirror).  |  |  |
| Ready for wireless connection                                                         |                         |  |  |
| Adapter name: WIFI2HDMC                                                               | Adapter ID: <b>D57F</b> |  |  |

#### Update from Version 2.0.0

- 1. Download the firmware update files from StarTech.com.
- 2. Unzip the compressed file.
- 3. Copy **install\_sp.img** from the downloaded folder to the root directory (the parent/top directory) of the USB flash drive.
- Once the file has been moved to your USB flash drive, rename install\_sp.img file to install.img.
- 5. Ensure the WIFI2HDMC/WIFI2HDMCGE is powered off.
- 6. Plug the USB flash drive into the USB Media Input on the WIFI2HDMC.
- 7. Hold down the mode select button and turn on the WIFI2HDMC/WIFI2HDMCGE by pressing the power button. Continue to hold down the mode select button while the device powers on.

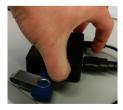

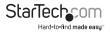

8. Release the mode select button after the "Please wait for USB update" appears on your HDMI-enabled display device.

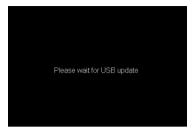

The firmware on your WIFI2HDMC/WIFI2HDMCGE will now update. Once the update has completed the new primary launch page will be displayed:

| StarTechcom                                                                                                    |                           |  |  |
|----------------------------------------------------------------------------------------------------|---------------------------|--|--|
| To get started shared with a started started by a started started by a started started | ss Display.               |  |  |
|                                                                                                    |                           |  |  |
| Ready for wireless                                                                                                    | connection                |  |  |
| Adapter name: WIFI2HDMC                                                                                                    | Adapter ID: D57F          |  |  |
| your device (Add a windle<br>Cat Science of Science<br>Ready for wireless                                                                                                    | s: Display.<br>connection |  |  |

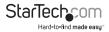

#### Wirelessly Connect using a Miracast-enabled Smartphone or Tablet

1. Set WIFI2HDMC/WIFI2HDMCGE to Miracast mode. Press the mode select button until the Miracast launch page is displayed.

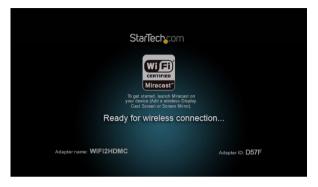

2. Connect to the WIFI2HDMC using your Miracast-enabled smartphone or tablet.

**NOTE:** Exact steps regarding Miracast setup will vary depending on your device. Please review the documentation included with your smartphone or tablet for steps specific instructions. The following sections descibe a few examples of how to connect.

#### AllShareCast/Screen Mirror Device (Samsung)

- 1. Open the "Settings" menu.
- 2. Select "More Settings"

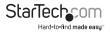

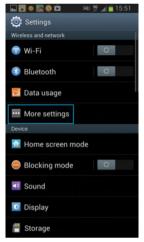

3. Scroll through the list and select "AllShare Cast" or "Screen Mirror" (depending on your version of Samsung device).

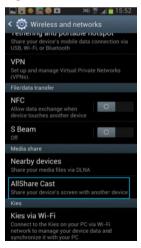

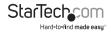

Turn AllShare Cast ON and select the device name from the list. By default WIFI2HDMC will be listed as the device name. Tap the device to connect.

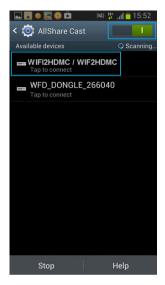

The smartphone or tablet screen will now be shared on your HDMI-enabled display device.

#### Android Nexus Device 4.2 or Higher

- 1. Open the "Settings" menu.
- 2. Select "Display."

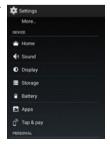

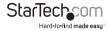

- 3. Select "Wireless display" or "Cast screen" (depending on your version of Android).
- 4. Turn "Wireless display" ON and select the device name from the list. By default WIFI2HDMC will be listed as the device name. Tap the device to connect.

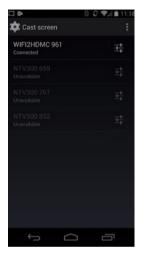

The smartphone or tablet screen will now be shared on your HDMI-enabled display device.

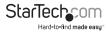

#### Wirelessly Connect using a Computer with Windows 8.1 or Higher

**Note:** Please ensure the drivers for your graphics adapter and wireless adapter are up to date.

1. Launch the "Windows 8 Charms Bar" and select "Devices."

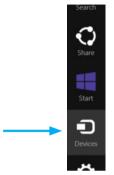

2. Select "Project," then "Add a wireless display."

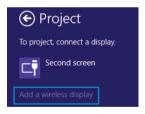

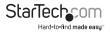

3. Select the WIFI2HDMC from the list of devices.

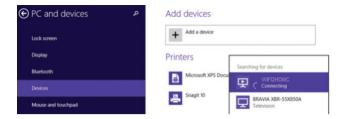

4. If you are prompted for a PIN code, enter the PIN code that pops up on the WIFI2HDMC screen and click "Next".

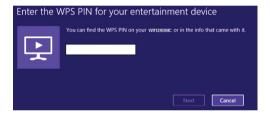

The computer screen will now be shared on your HDMI-enabled display device.

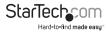

# **Technical Support**

StarTech.com's lifetime technical support is an integral part of our commitment to provide industry-leading solutions. If you ever need help with your product, visit **www.startech.com/support** and access our comprehensive selection of online tools, documentation, and downloads.

For the latest drivers/software, please visit www.startech.com/downloads

## Warranty Information

This product is backed by a two year warranty.

In addition, StarTech.com warrants its products against defects in materials and workmanship for the periods noted, following the initial date of purchase. During this period, the products may be returned for repair, or replacement with equivalent products at our discretion. The warranty covers parts and labor costs only. StarTech.com does not warrant its products from defects or damages arising from misuse, abuse, alteration, or normal wear and tear.

#### Limitation of Liability

In no event shall the liability of StarTech.com Ltd. and StarTech.com USA LLP (or their officers, directors, employees or agents) for any damages (whether direct or indirect, special, punitive, incidental, consequential, or otherwise), loss of profits, loss of business, or any pecuniary loss, arising out of or related to the use of the product exceed the actual price paid for the product. Some states do not allow the exclusion or limitation of incidental or consequential damages. If such laws apply, the limitations or exclusions contained in this statement may not apply to you.

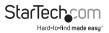

# StarTechcom

Hard-to-find made easy®

Hard-to-find made easy. At StarTech.com, that isn't a slogan. It's a promise.

StarTech.com is your one-stop source for every connectivity part you need. From the latest technology to legacy products — and all the parts that bridge the old and new — we can help you find the parts that connect your solutions.

We make it easy to locate the parts, and we quickly deliver them wherever they need to go. Just talk to one of our tech advisors or visit our website. You'll be connected to the products you need in no time.

Visit www.startech.com for complete information on all StarTech.com products and to access exclusive resources and time-saving tools.

StarTech.com is an ISO 9001 Registered manufacturer of connectivity and technology parts. StarTech.com was founded in 1985 and has operations in the United States, Canada, the United Kingdom and Taiwan servicing a worldwide market.